**راهنمای ثبتنام دردورهآموزش یآفالین شرکتملیپستجمهوری اسالمی ایران**

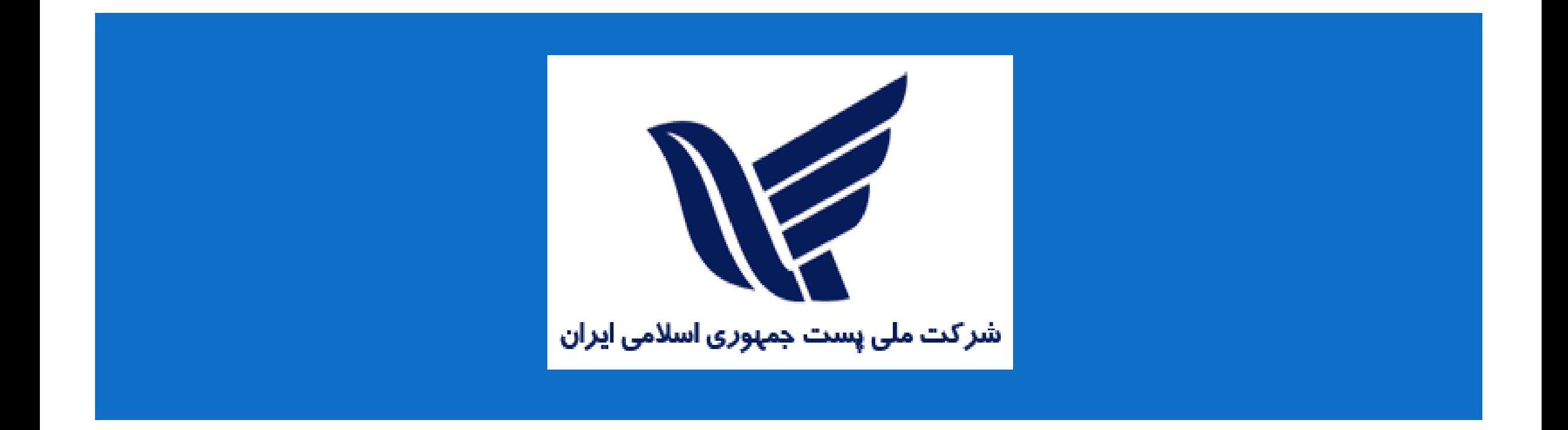

## **به سایت اختصاصی شرکت ملی پست جمهوری اسالمی ایران مراجعه کنید.**

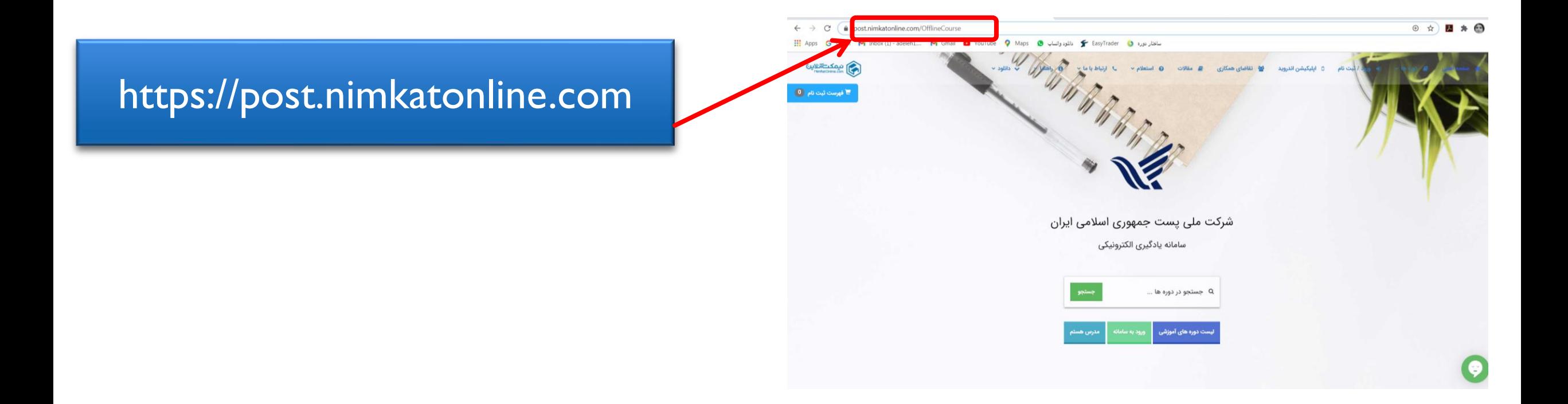

## **صفحه را به سمت پایین بکشید و لیست دوره ها را ببینید**

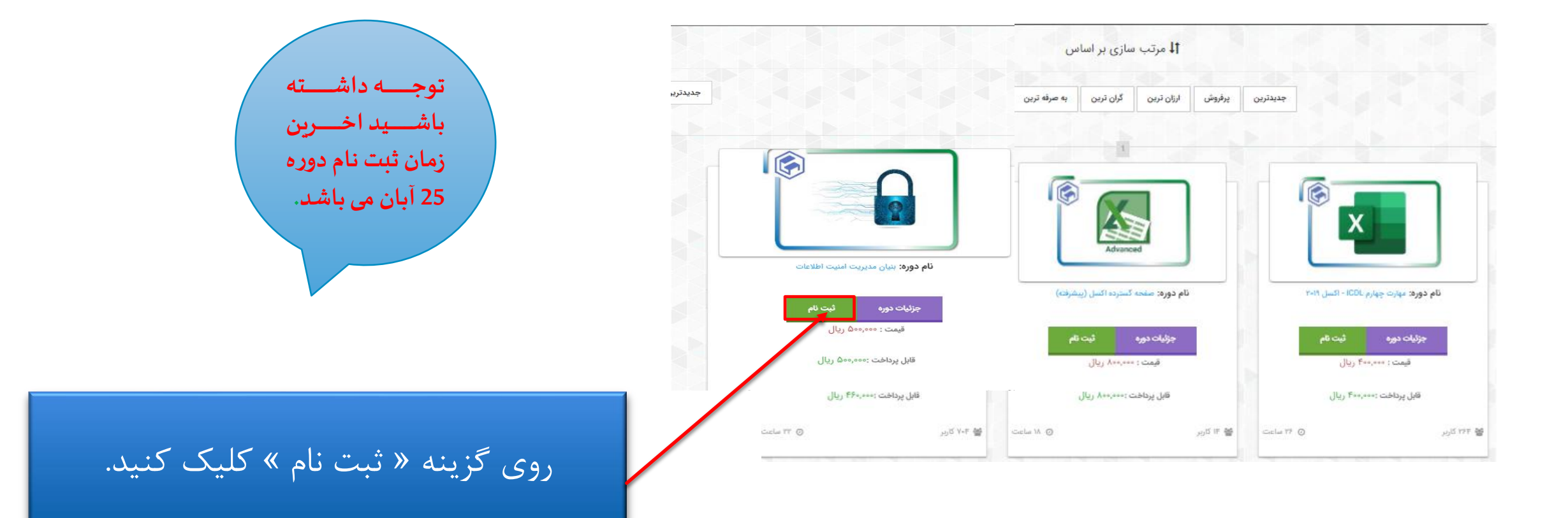

**پس از اضافه شدن دوره به فهرست ثبت نام، برای پرداخت شهریه، در سامانه عضویت خود را گرفته و وارد صفحه کاربری تان شوید.**

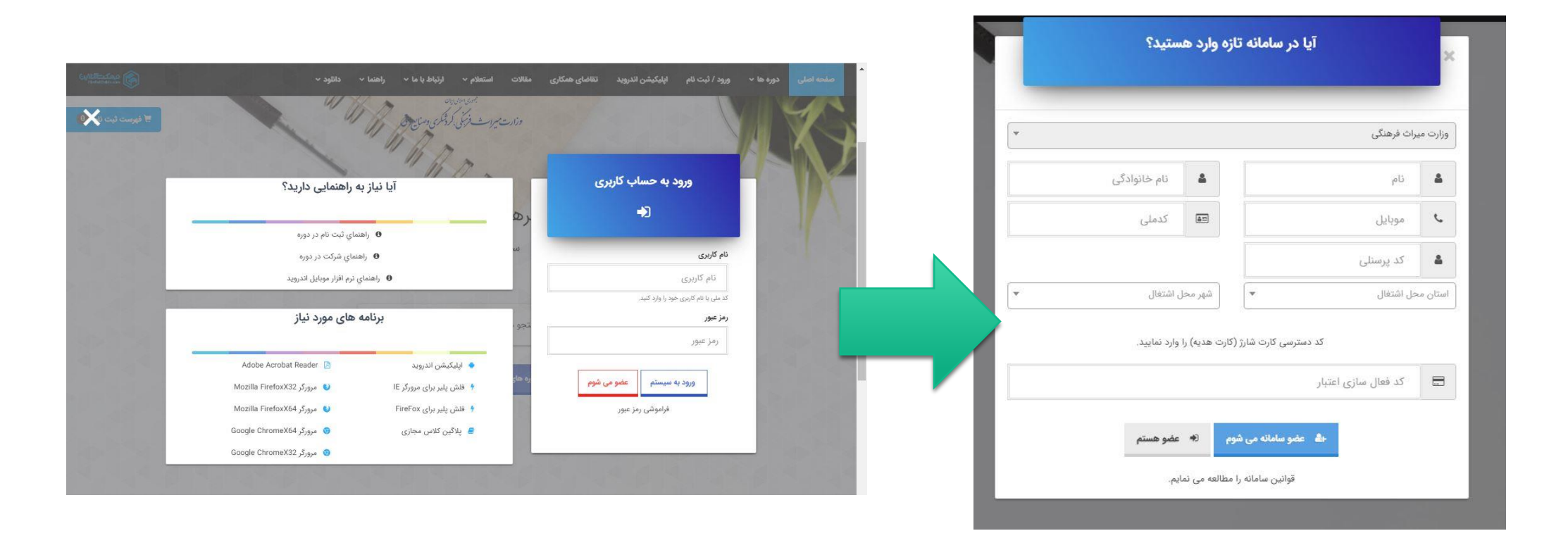

**بعد از ورود به صفحه کاربری، در صورت تایید دروس انتخاب شده، روی دکمه »جهت تایید فهرست ثبت نام کلیک کنید« کلیک کرده و در گام بعد، روی دکمه »پرداخت کسری اعتبار« کلیک نمایید تا به درگاه پرداخت بانکی هدایت شوید.**

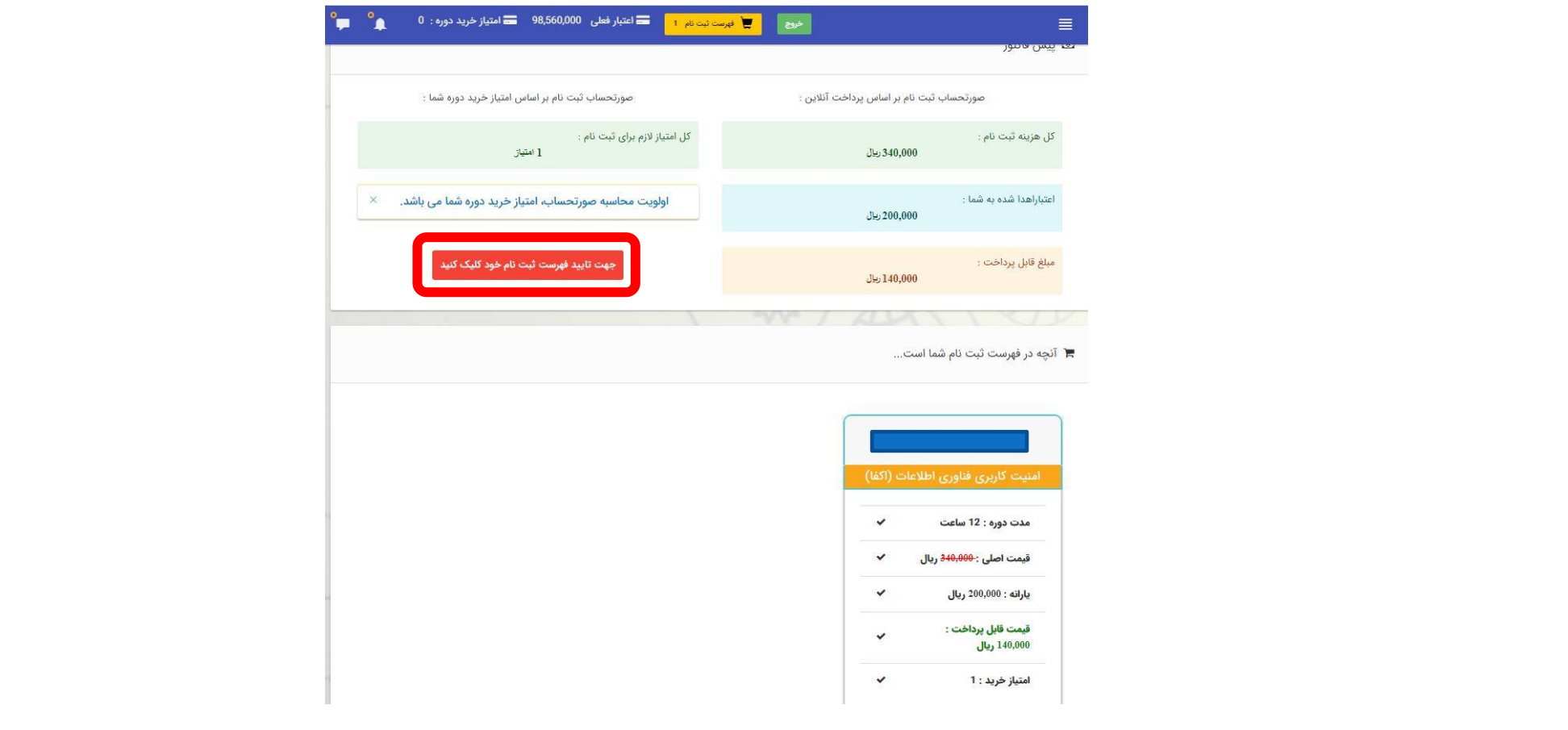

## **از فعال بودن رمز پویای کارت بانکی خود مطمئن باشید و فرآیند پرداخت آنالین را طی کنید.**

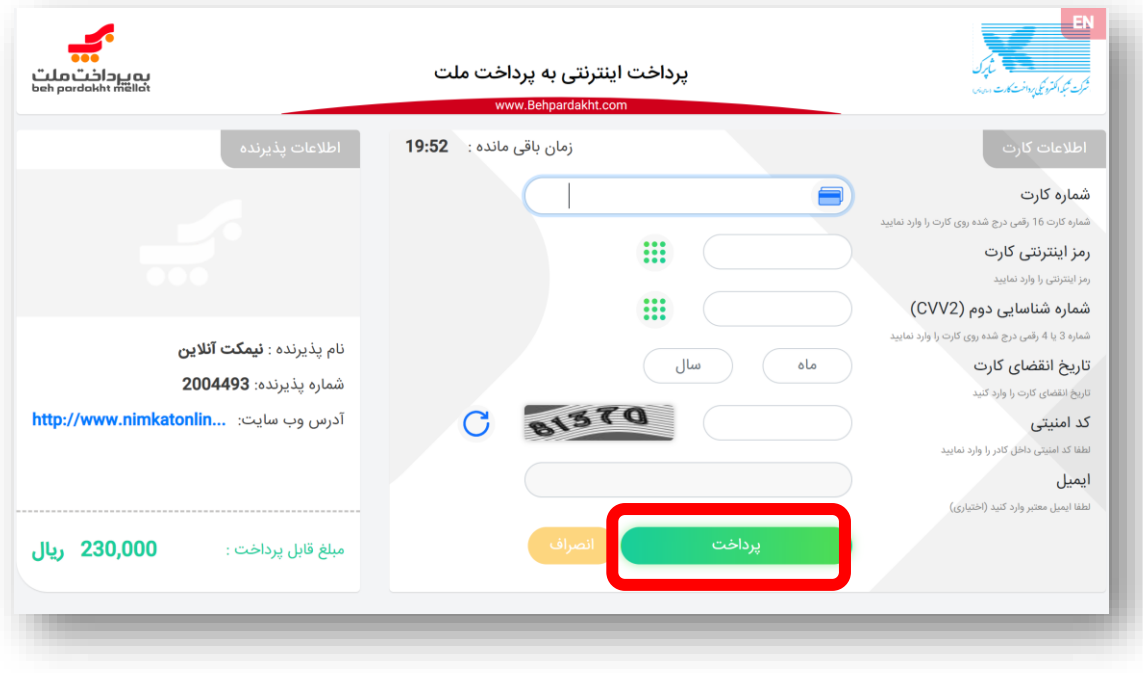

## **پس از بازگشت به سایت، روی »کالس های من« کلیک کنید تا به محیط یادگیری هدایت شوید و فرآیند یادگیری را شروع کنید.**

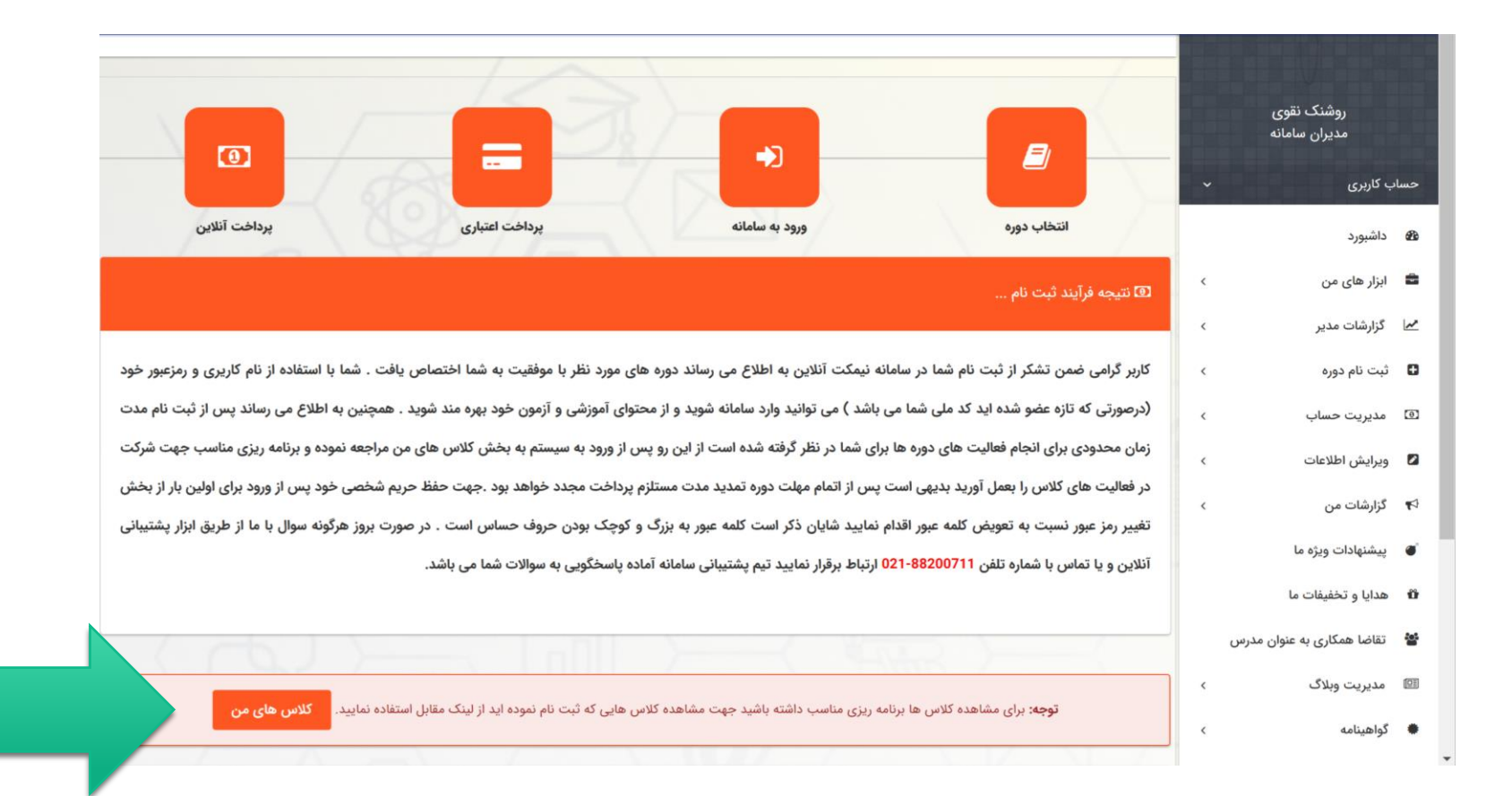